## Moving users from the waitlist into a session:

- 1. Select the hamburger menu (top right corner of your MyPL screen).
- 2. Select **Manage Learning** from the hamburger menu.
- 3. Select **Manage Sessions** (top left part of your MyPL screen).
- 4. Locate the relevant session then select the Manage Attendees icon.

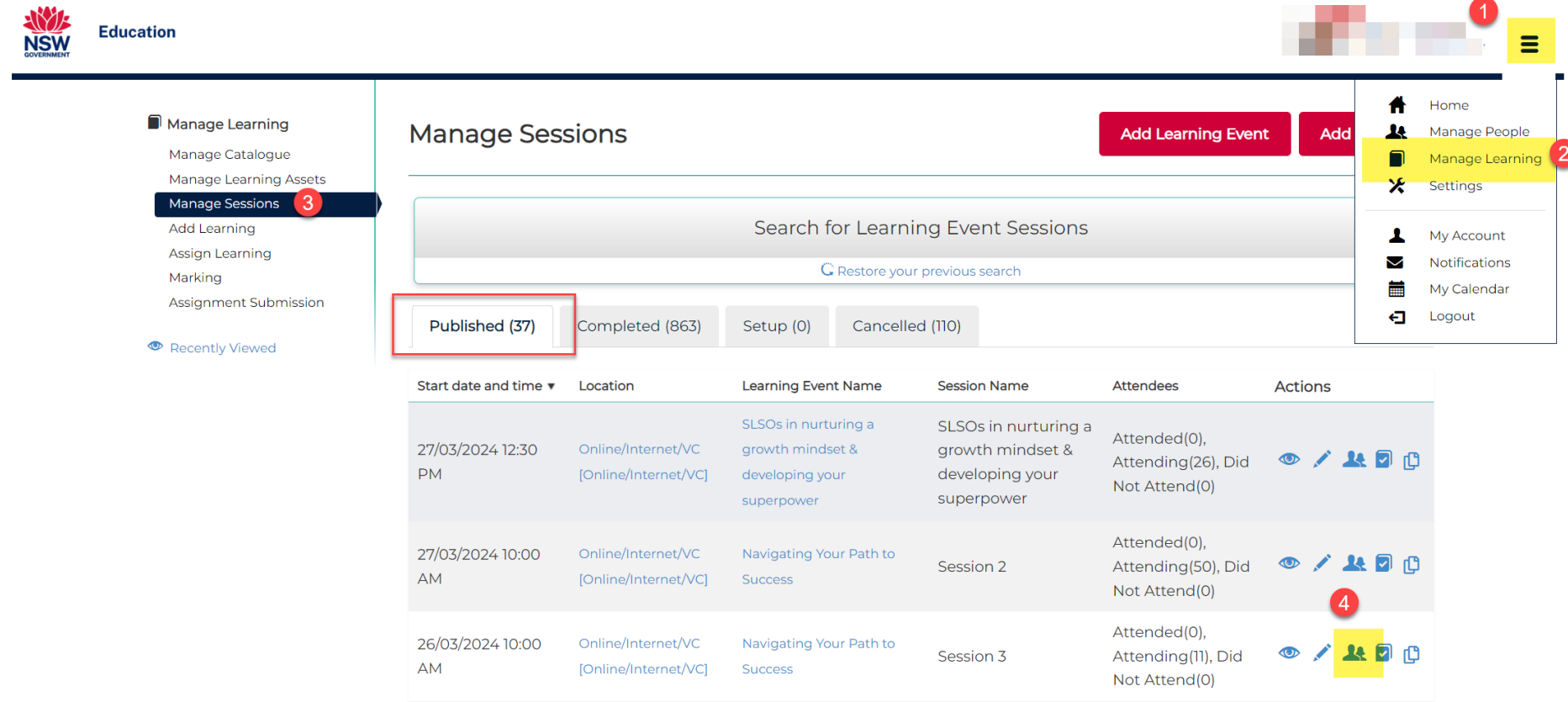

- 5. Type the user's email address in the **Search** box.
- 6. Select the **Search** button.
- 7. Select the plus icon (green, to the right side of your screen) to add the user into the session.

## Scroll towards the end of the screen to the Waitlisted users:

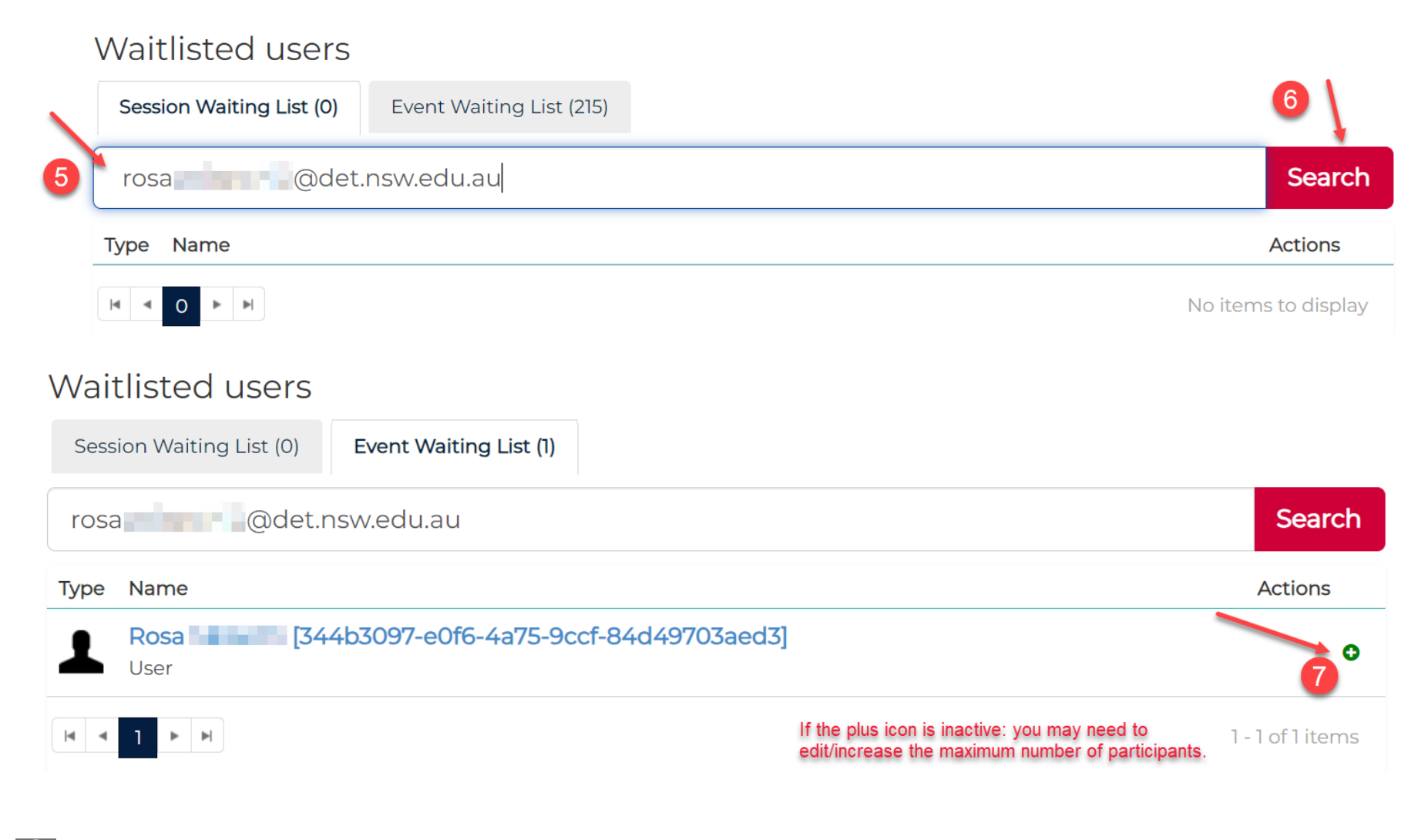

## How to edit the maximum number of participants:

## Edit Learning Event Session: Session 3

For Learning Event Navigating Your Path to Success

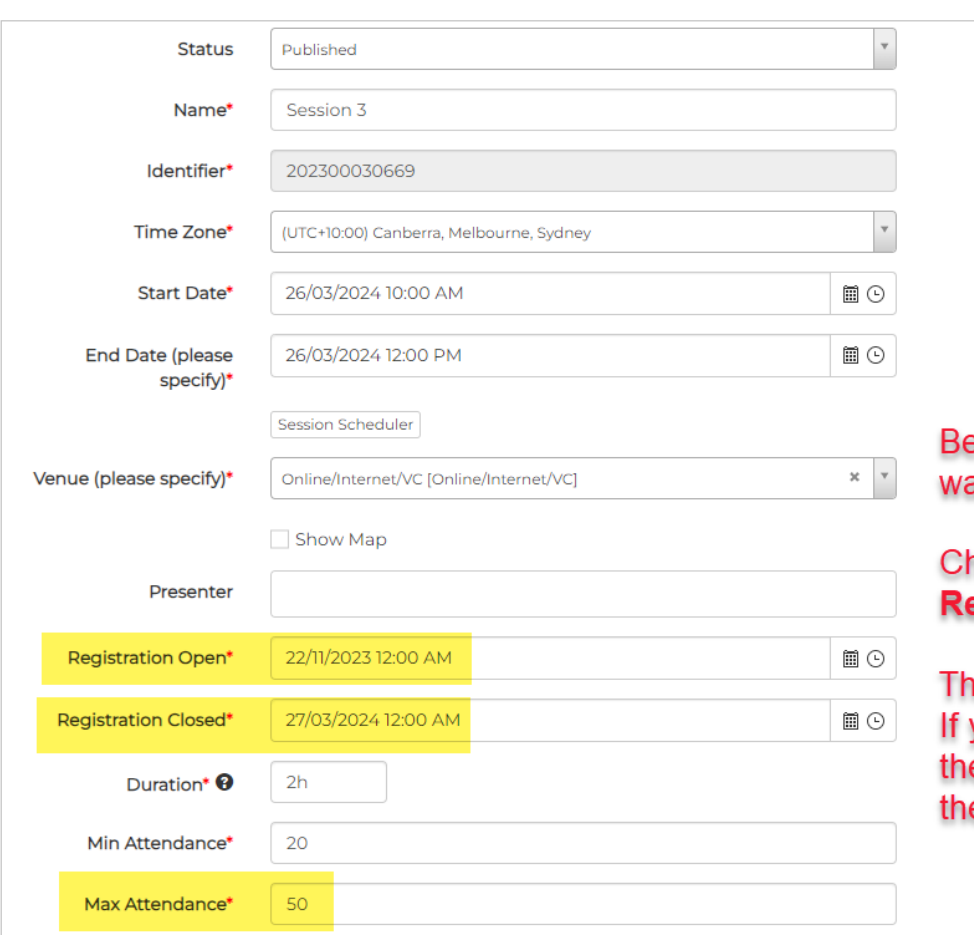

efore increasing the Max Attendance for your aitlisted users:

hange the Registration Open date, or the egistration Closed date.

ne session will still be visible in Browse Learning. you do not adjust the Registration Open date, or e Registration Closed date, anyone can take up e spots you allocated for your waitlisted users.